# モバイルWiFiルーター接続ガイド

自宅に学習者用タブレット型パソコンを持ち帰り、使用するためには、インターネッ トに接続する必要があります。インターネットに接続する代表的な方法は、次の3つで す。

- 自宅のインターネットに接続する(無線LAN)
- スマートフォンを経由してインターネットに接続する(テザリング)
- モバイルWiFi(ワイファイ)ルーターを使用してインターネットに接続する。

このファイルは、(1)(2)によりインターネットに接続できない場合に、貸出用モバイル WiFiルーター(Huawei Mobile Wifi E5785)を使用して、⑶によりインターネット接続 を行うための手引きです。

### パッケージ内容物

- Huawei Mobile Wifi E5785 本体(以下、モバイルルーターといいます。)
- 内蔵用バッテリー
- USBケーブル(TypeA⇔MicroB)
- USBアダプター

冊子(クイックスタートガイド、HuaweiMobileWiFi APN設定方法、他)

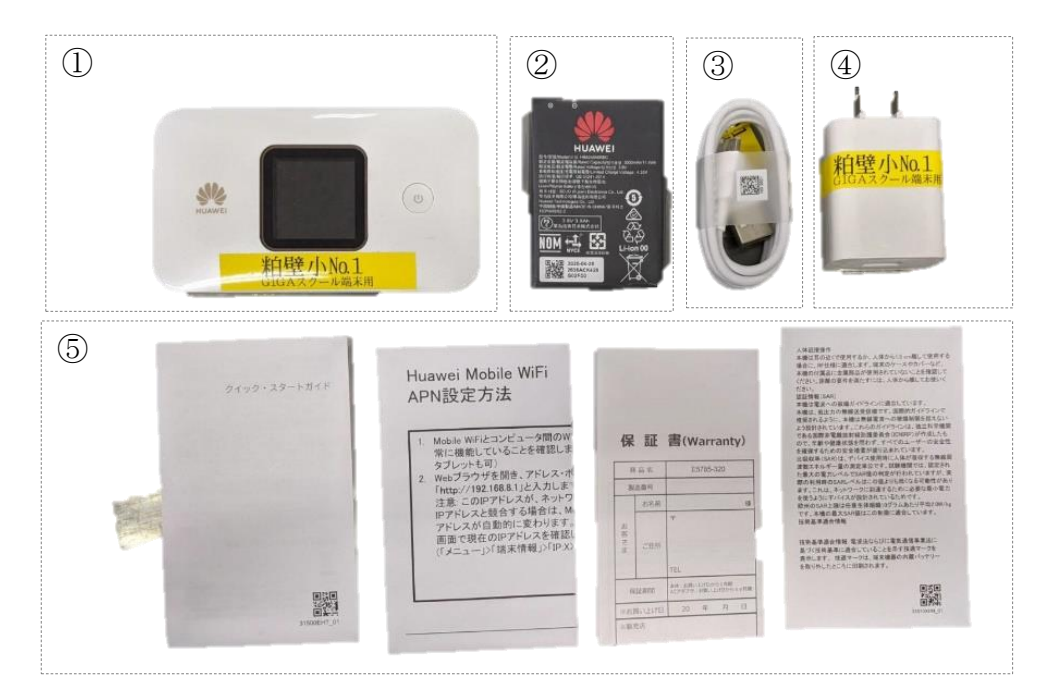

- (必須)モバイルルーター
- (必須)内蔵用バッテリー
- (必須)USBケーブル(TypeA⇔MicroB)
- (必須) USBアダプター
- (必須) SIM(シム)カード (※ 事前に契約する必要があります。)
- (必須)タブレット型パソコン

 $\blacklozenge$ 

<u>/I</u>

インターネット接続ができるスマートフォン、パソコンなどがあると便利です。

# SIMカードの契約について

貸出をおこなうモバイルルーターは、それ単体ではインターネットに接続することがで きません。別途、利用者の負担で通信用SIMカードを購入していただく必要がありま す。

通信用SIMカードは、家電量販店や通信会社(携帯電話ショップ)、一部のコンビニエ ンスストアや大手ドラッグストアでも購入することができます。通信用SIMカードには 3つのサイズ(通常、micro、nano)があり、本モバイルルーターには micro サイズのみ使 用することができますので、購入の際にはmicroサイズを指定してください。

また、通信用SIMカードは、インターネットに接続するごとに、データ容量を消費し ていきます。消費するデータ量はタブレット型パソコンの使用用途により異なります(例 えば、文字データのやり取りより音声データのほうがデータ量を消費し、ビデオ通話の形 式ではさらに多くのデータ量を消費します。)ので、使用する期間や内容により、適宜必要 なデータ量を購入してください。

一般的なドリル教材の使用のみであれば、月3GB(ギガバイト)の通信容量があれば十 分です。

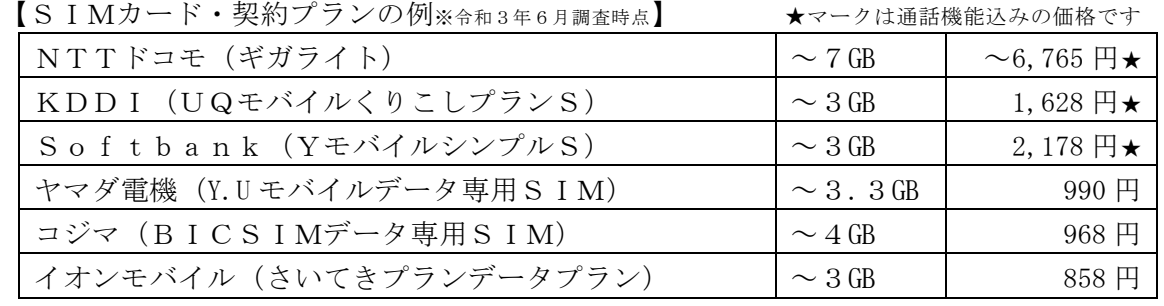

※ そのほかに、初期費用が掛かります。

※ 上記はあくまで一例です。上記以外のSIMカードでもご使用になれます。

#### 3 モバイルルーターにSIMカード、内蔵用バッテリーをセットする

(1)モバイルルーターの裏蓋を開ける

 本体を裏返し、裏蓋を開けます。裏面右下にくぼみがあるので、そこから開けます。 (2)SIMカードをセットする

 裏蓋を開けると、右上にSIMカードを入れる場所があります。固定用のカバー がありますので、[unlock]方向にスライドさせてから、開きます。

 SIMカードの端子面をモバイルルーター側にして、置きます。このとき、右下 にツメ(出っ張り)がありますので、ツメを避けるようにしてください。

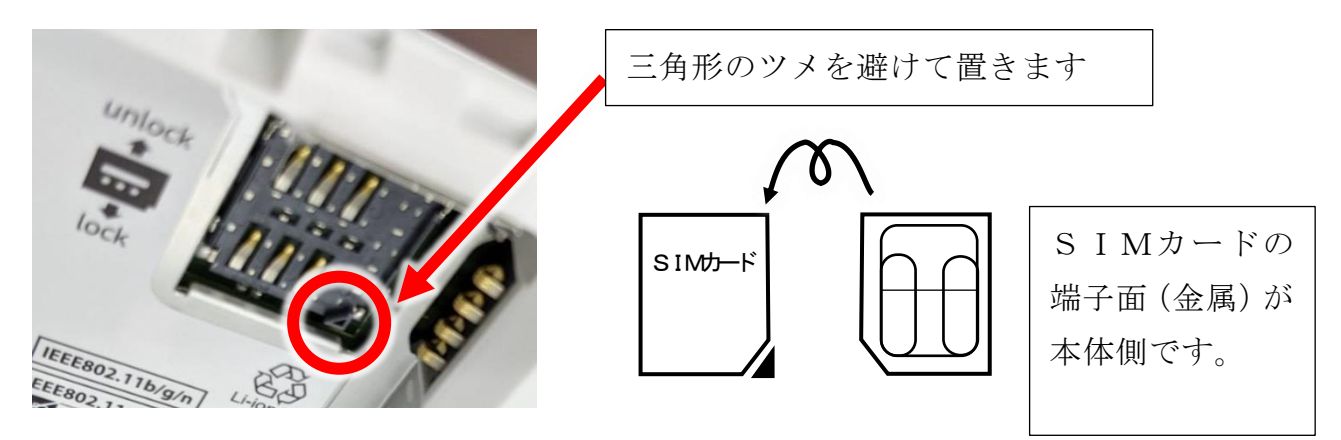

 SIMカードを置いたら、固定用のカバーを閉じ、[lock]方向にスライドして固定 します。

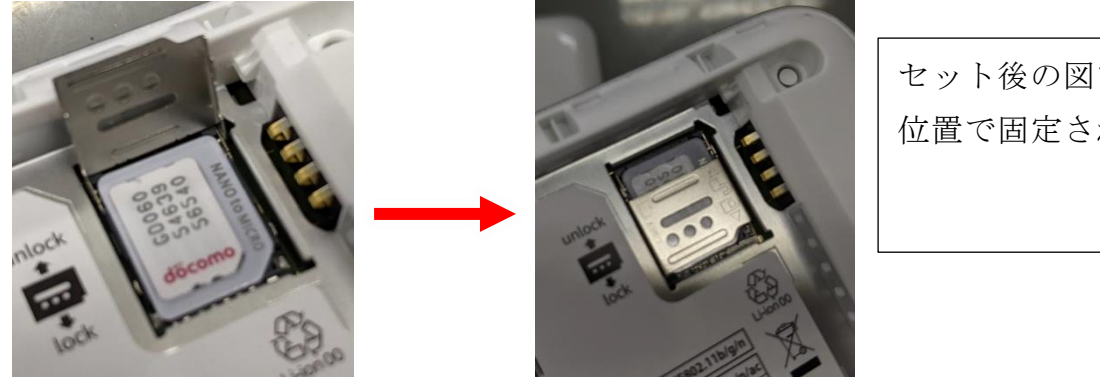

セット後の図です。図の 位置で固定されます。

(3)バッテリーをセットし、裏蓋を閉じる

 SIMカードをセットした後で、バッテリーをセットします。 バッテリーの端子部とモバイルルーター本体の端子部を合わせ、モバイルルーター 本体にはめ込みます。

バッテリーをセットしたら、裏蓋を閉じます。このとき、三角のマーク部を合わ

せて裏蓋をはめます。 バッテリーの端子部が 右上に来るようにしま す。

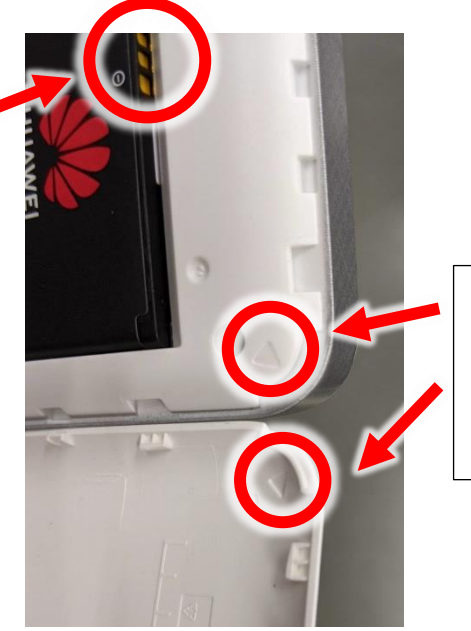

三角のマークを合わせ て、裏蓋をはめます。

### 4 充電・起動する

(1)充電する

 USBアダプターにUSBケーブル(TypeA 端子、大きい方)を差し込み、コンセント に差し込みます。USBケーブル(microB 端子、小さい方)をモバイルルーター本体下部 に差し込みます。

このとき、USBケーブルの裏表に気を付けてください。誤った向きで無理に差 し込もうとすると、端子を破損します。

(2)電源を入れる

本体正面右側の[電源]ボタンを3秒ほど長押しし、電源を入れます。

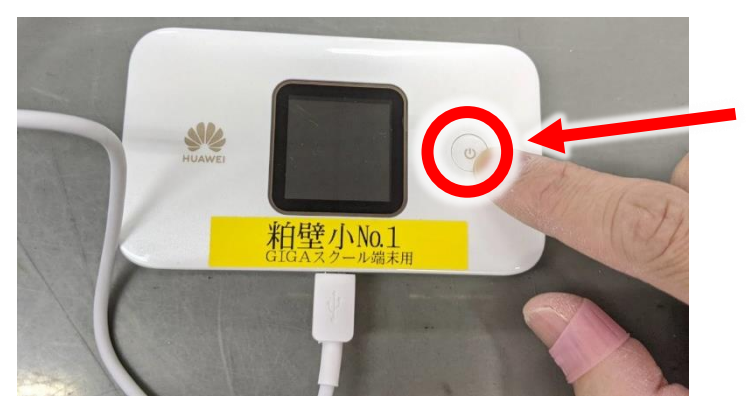

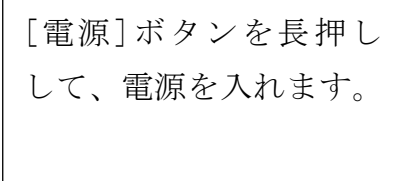

電源を入れてからしばらくすると、通信会社名が液晶画面に表示されます。

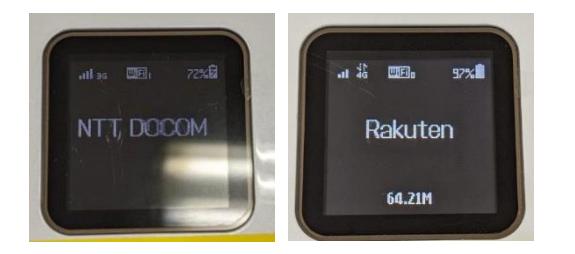

NTT DOCOMO や KDDI、Softbank、 Rakuten など、通信会社名の表示が 出れば、成功です。

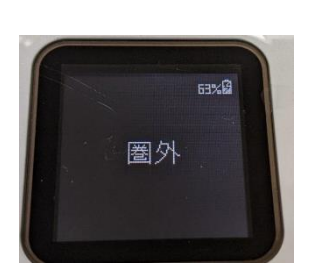

左のように圏外の表示が出る場合、SIMカードのセ ットに失敗しています。SIMカードをセットしなお してください。

※ SIMカードをセットしなおしても接続に成功し ない場合、⑤冊子 [HuaweiMobileWiFi APN設定 方法] に従って、設定を変更してください。

## 5 タブレット型パソコンをWifiに接続する

(1)接続するネットワークを選択する

教室外でタブレット型パソコンの電源を入れると、次の画面となるので、 「HUAWEI\_E5785\_●●●●」を選択してください。(●●●●の部分は、異なる場合 があります。)

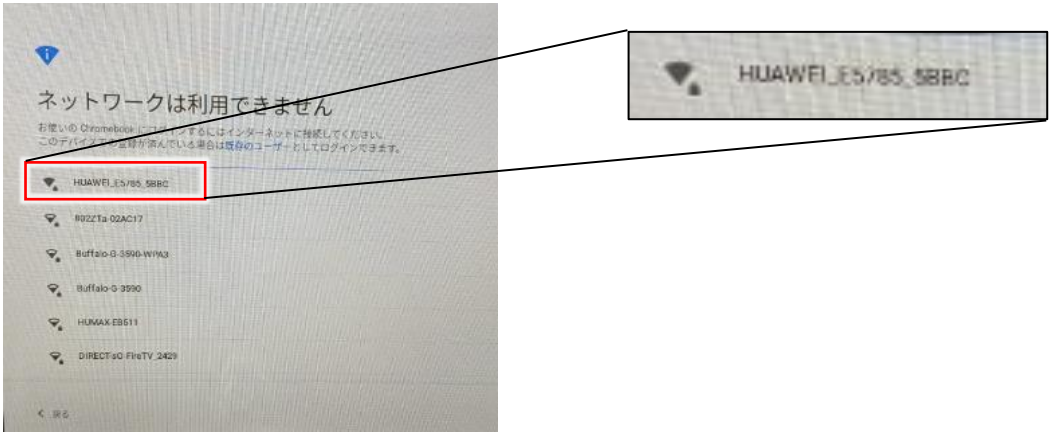

(2) パスワードを入力する

接続するネットワークを選択すると、パスワードの入力を求められます。モバイ ルルーターを次の通り操作しパスワードを表示させます。

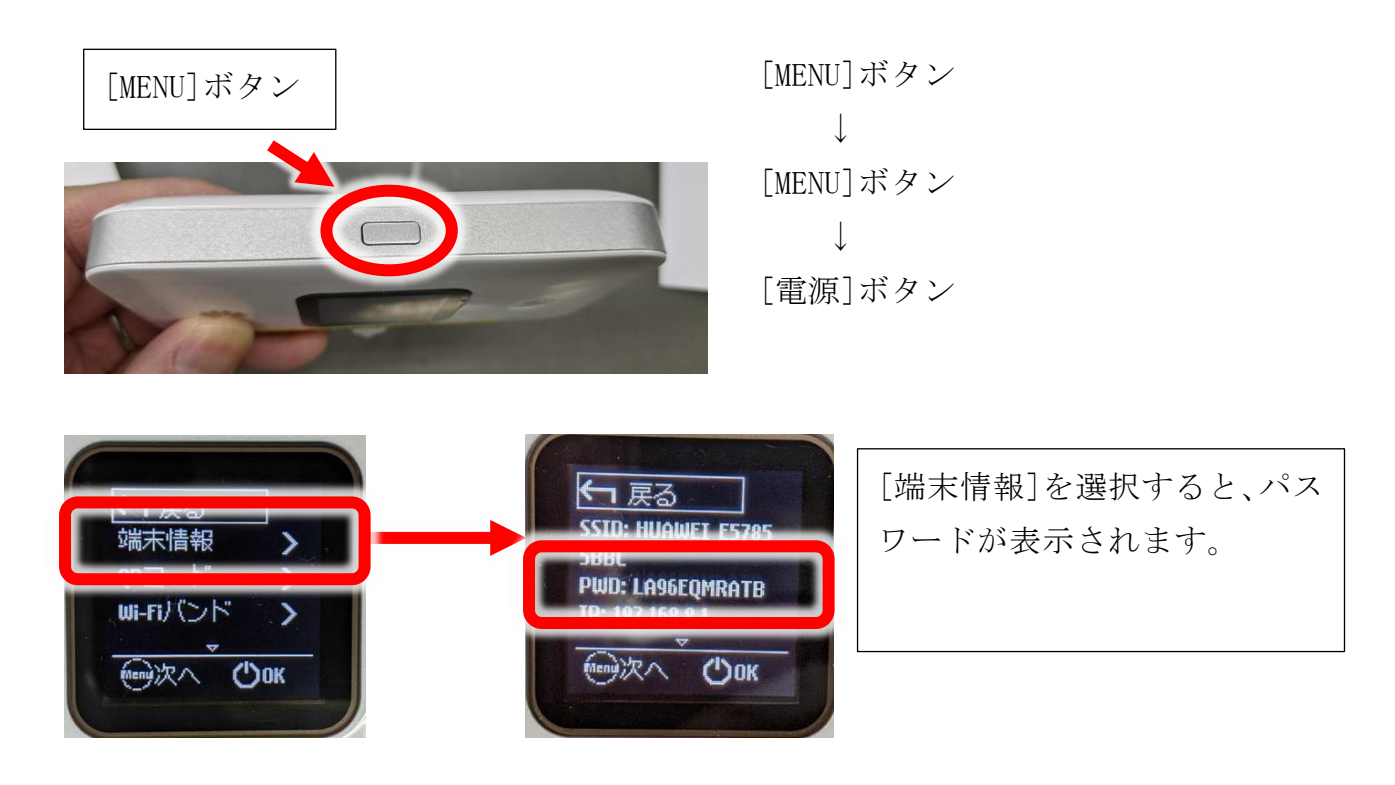

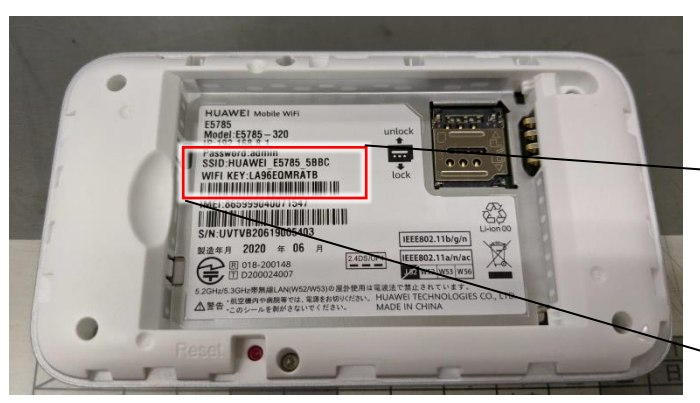

なお、バッテリーをセットする前であれ ば、本体でもパスワードを確認すること ができます。

SSID:HUAWEI E5785 5BBC WIFI KEY:LA96EQMRATB

表示されたパスワードを入力すると、ネットワークに接続されます。そのあとは、 学校で使用するのと同じようにタブレット型パソコンを使用することができます。